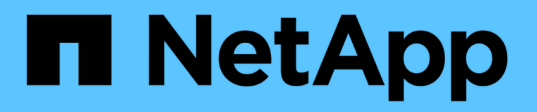

## 將叢集設定為**MetroCluster** 一個靜態組態 ONTAP MetroCluster

NetApp September 06, 2024

This PDF was generated from https://docs.netapp.com/zh-tw/ontap-metrocluster/upgrade/task-configureintercluster-lifs-4node.html on September 06, 2024. Always check docs.netapp.com for the latest.

# 目錄

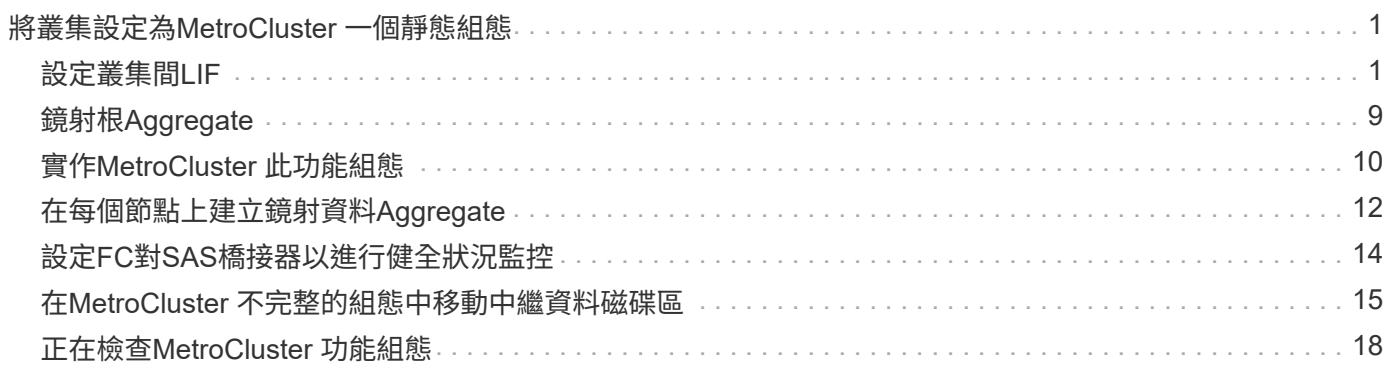

# <span id="page-2-0"></span>將叢集設定為**MetroCluster** 一個靜態組態

## <span id="page-2-1"></span>設定叢集間**LIF**

瞭解如何在專用和共享連接埠上設定叢集間的生命體。

### 在專用連接埠上設定叢集間**LIF**

您可以在專用連接埠上設定叢集間的生命負載、以增加複寫流量的可用頻寬。

步驟

1. 列出叢集中的連接埠:

「網路連接埠展示」

如需完整的命令語法、請參閱手冊頁。

以下範例顯示cluster01中的網路連接埠:

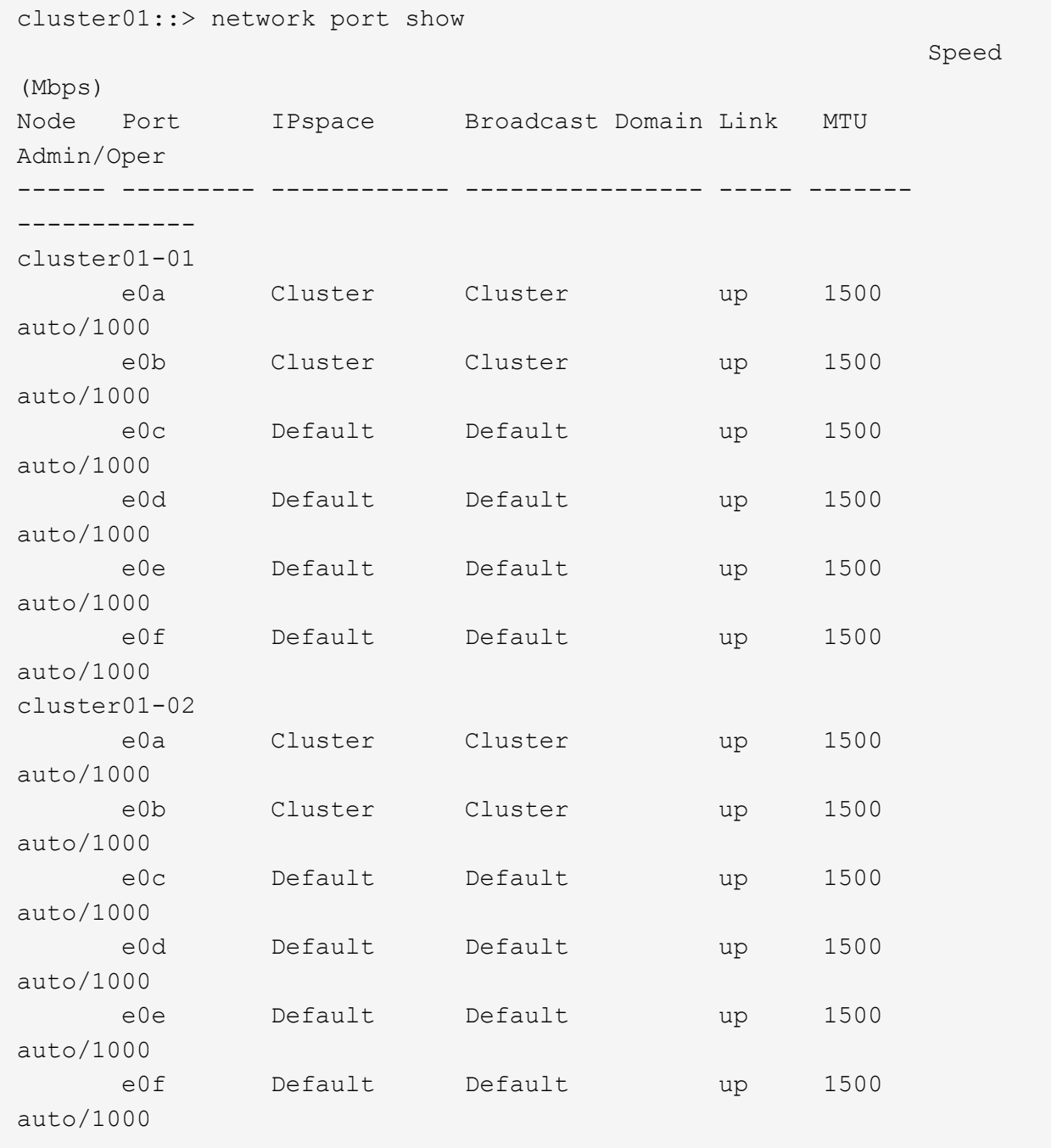

2. 判斷哪些連接埠可用於叢集間通訊:

「網路介面show -field home-port、curr-port」

如需完整的命令語法、請參閱手冊頁。

下列範例顯示連接埠「e0e」和「e0f」尚未指派生命區:

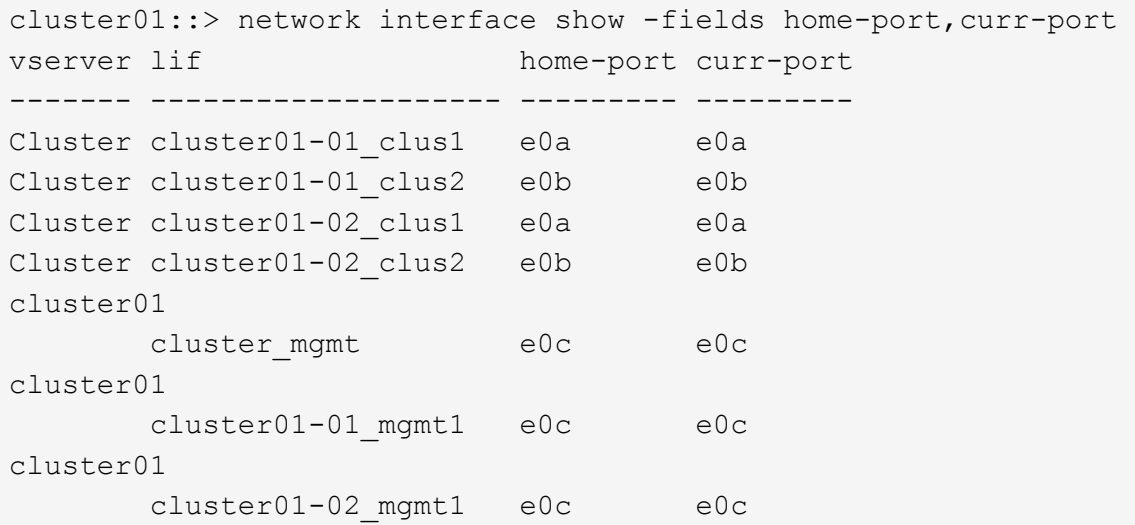

#### 3. 為專用連接埠建立容錯移轉群組:

network interface failover-groups create -vserver <system SVM> -failover -group <failover\_group> -targets <physical\_or\_logical\_ports>

下列範例將連接埠「e0e」和「e0f」指派給系統SVM「cluster01」上的容錯移轉群組「 intercluster01」:

```
cluster01::> network interface failover-groups create -vserver
cluster01 -failover-group
intercluster01 -targets
cluster01-01:e0e,cluster01-01:e0f,cluster01-02:e0e,cluster01-02:e0f
```
### 4. 確認已建立容錯移轉群組:

「網路介面容錯移轉群組顯示」

如需完整的命令語法、請參閱手冊頁。

cluster01::> network interface failover-groups show Failover Vserver Group Targets ---------------- ---------------- -------------------------------------------- Cluster Cluster cluster01-01:e0a, cluster01-  $01:e0b,$  cluster01-02:e0a, cluster01-02:e0b cluster01 Default cluster01-01:e0c, cluster01- 01:e0d, cluster01-02:e0c, cluster01- 02:e0d, cluster01-01:e0e, cluster01-01:e0f cluster01-02:e0e, cluster01-02:e0f intercluster01 cluster01-01:e0e, cluster01-01:e0f cluster01-02:e0e, cluster01-02:e0f

### 5. 在系統SVM上建立叢集間LIF、並將它們指派給容錯移轉群組。

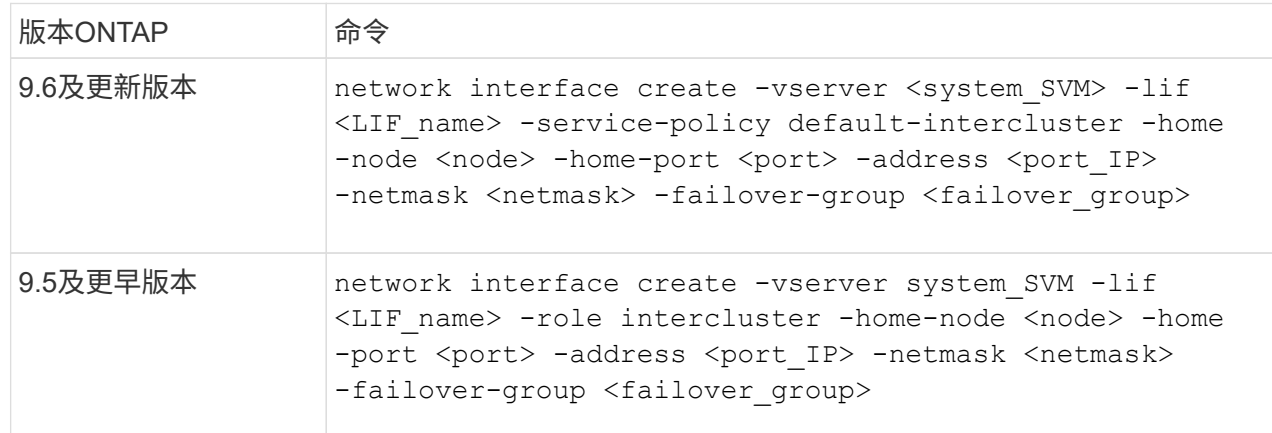

如需完整的命令語法、請參閱手冊頁。

下列範例會在容錯移轉群組「intercluster01」中建立叢集間LIF「cluster01\_icl01」和「 cluster01\_icl02」:

```
cluster01::> network interface create -vserver cluster01 -lif
cluster01_icl01 -service-
policy default-intercluster -home-node cluster01-01 -home-port e0e
-address 192.168.1.201
-netmask 255.255.255.0 -failover-group intercluster01
cluster01::> network interface create -vserver cluster01 -lif
cluster01_icl02 -service-
policy default-intercluster -home-node cluster01-02 -home-port e0e
-address 192.168.1.202
-netmask 255.255.255.0 -failover-group intercluster01
```
6. 驗證是否已建立叢集間的LIF:

\* ONTAP 在S69.6及更新版本中:\*

「網路介面show -service-policy default-intercluster」

\* ONTAP 在《S19.5及更早版本》中:\*

「網路介面show -role intercluster」

如需完整的命令語法、請參閱手冊頁。

```
cluster01::> network interface show -service-policy default-
intercluster
            Logical Status Network Current
Current Is
Vserver Interface Admin/Oper Address/Mask Node
Port Home
----------- ---------- ---------- ------------------ -------------
------- ----
cluster01
            cluster01_icl01
                      up/up 192.168.1.201/24 cluster01-01
e0e true
             cluster01_icl02
                      up/up 192.168.1.202/24 cluster01-02
e0f true
```
7. 驗證叢集間的LIF是否為備援:

\* ONTAP 在S69.6及更新版本中:\*

「網路介面show -service-policy default-intercluster -容 錯移轉」

\* ONTAP 在《S19.5及更早版本》中:\*

「網路介面show -role intercluster -容 錯移轉」

如需完整的命令語法、請參閱手冊頁。

下列範例顯示、SVM「e0e」連接埠上的叢集間LIF「cluster01\_icl01」和「cluster01\_icl02」將容錯移 轉至「e0f」連接埠。

```
cluster01::> network interface show -service-policy default-
intercluster –failover
       Logical Home Failover
Failover
Vserver Interface Mode:Port Policy Group
-------- --------------- --------------------- ---------------
--------
cluster01
       cluster01 icl01 cluster01-01:e0e local-only
intercluster01
                           Failover Targets: cluster01-01:e0e,
                                            cluster01-01:e0f
        cluster01 icl02 cluster01-02:e0e local-only
intercluster01
                           Failover Targets: cluster01-02:e0e,
                                           cluster01-02:e0f
```
#### 在共享的資料連接埠上設定叢集間**LIF**

您可以在與資料網路共用的連接埠上設定叢集間的生命體、以減少叢集間網路所需的連接埠數量。

步驟

1. 列出叢集中的連接埠:

「網路連接埠展示」

如需完整的命令語法、請參閱手冊頁。

以下範例顯示cluster01中的網路連接埠:

cluster01::> network port show Speed and the contract of the contract of the contract of the contract of the Speed Speed (Mbps) Node Port IPspace Broadcast Domain Link MTU Admin/Oper ------ --------- ------------ ---------------- ----- ------- ----------- cluster01-01 e0a Cluster Cluster up 1500 auto/1000 e0b Cluster Cluster up 1500 auto/1000 e0c Default Default up 1500 auto/1000 e0d Default Default up 1500 auto/1000 cluster01-02 e0a Cluster Cluster up 1500 auto/1000 e0b Cluster Cluster up 1500 auto/1000 e0c Default Default up 1500 auto/1000 e0d Default Default up 1500 auto/1000

### 2. 在系統SVM上建立叢集間LIF:

### \* ONTAP 在S69.6及更新版本中:\*

network interface create -vserver <system SVM> -lif <LIF name> -service -policy default-intercluster -home-node <node> -home-port <port> -address <port IP> -netmask <netmask>

\* ONTAP 在《S19.5及更早版本》中:\*

network interface create -vserver <system SVM> -lif <LIF name> -role intercluster -home-node <node> -home-port <port> -address <port IP> -netmask <netmask>

如需完整的命令語法、請參閱手冊頁。

以下範例建立叢集間的lifs「cluster01\_icl01」和「cluster01\_icl02」:

```
cluster01::> network interface create -vserver cluster01 -lif
cluster01_icl01 -service-
policy default-intercluster -home-node cluster01-01 -home-port e0c
-address 192.168.1.201
-netmask 255.255.255.0
cluster01::> network interface create -vserver cluster01 -lif
cluster01_icl02 -service-
policy default-intercluster -home-node cluster01-02 -home-port e0c
-address 192.168.1.202
-netmask 255.255.255.0
```
3. 驗證是否已建立叢集間的LIF:

\* ONTAP 在S69.6及更新版本中:\*

「網路介面show -service-policy default-intercluster」

\* ONTAP 在《S19.5及更早版本》中:\*

「網路介面show -role intercluster」

如需完整的命令語法、請參閱手冊頁。

```
cluster01::> network interface show -service-policy default-
intercluster
            Logical Status Network Current
Current Is
Vserver Interface Admin/Oper Address/Mask Node
Port Home
----------- ---------- ---------- ------------------ -------------
------- ----
cluster01
            cluster01_icl01
                       up/up 192.168.1.201/24 cluster01-01
e0c true
             cluster01_icl02
                      up/up 192.168.1.202/24 cluster01-02
e0c true
```
4. 驗證叢集間的LIF是否為備援:

\* ONTAP 在S69.6及更新版本中:\*

「網路介面show–service-policy default-intercluster -faulty」

\* ONTAP 在《S19.5及更早版本》中:\*

「網路介面show -role intercluster -容 錯移轉」

如需完整的命令語法、請參閱手冊頁。

下列範例顯示、「e0c」連接埠上的叢集間lifs「cluster01\_icl01」和「cluster01\_icl02」將容錯移轉 至「e0d」連接埠。

```
cluster01::> network interface show -service-policy default-
intercluster –failover
        Logical Home Failover
Failover
Vserver Interface Mode:Port Policy Group
-------- --------------- --------------------- ---------------
--------
cluster01
        cluster01 icl01 cluster01-01:e0c local-only
192.168.1.201/24
                            Failover Targets: cluster01-01:e0c,
                                             cluster01-01:e0d
        cluster01 icl02 cluster01-02:e0c local-only
192.168.1.201/24
                            Failover Targets: cluster01-02:e0c,
                                             cluster01-02:e0d
```
# <span id="page-10-0"></span>鏡射根**Aggregate**

您必須鏡射根Aggregate以提供資料保護。

根據預設、根Aggregate會建立為RAID-DP類型Aggregate。您可以將根Aggregate從RAID-DP變更為RAID4類 型Aggregate。下列命令會修改RAID4類型Aggregate的根Aggregate:

```
storage aggregate modify -aggregate aggr name -raidtype raid4
```
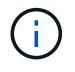

在非ADP系統上、可在鏡射Aggregate之前或之後、將Aggregate的RAID類型從預設RAID-DP修 改為RAID4。

步驟

1. 鏡射根Aggregate:

"儲存Aggregate mirror *aggreg\_name*"

下列命令會鏡射控制器a 1的根Aggregate:

controller A 1::> storage aggregate mirror aggr0 controller A 1

這會鏡射Aggregate、因此它由位於遠端MetroCluster 站台的本機叢和遠端叢組成。

2. 針對MetroCluster 「資訊功能」組態中的每個節點、重複上述步驟。

## <span id="page-11-0"></span>實作**MetroCluster** 此功能組態

您必須執行「MetroCluster flexconfigure -refreshtrue」命令、才能在已新增MetroCluster 至該組態的節點上啟動資料保護。

關於這項工作

您在MetroCluster 新增的其中一個節點上發出「flexconfigure -refreshtrue」命令一次、以重新整理MetroCluster 該組態。您不需要在每個站台或節點上發出命令。

「flexconfigure -refreshtrue」命令會自動配對兩個節點、使兩個叢集的系統ID最低、成為災難恢復(DR)合作 夥伴。MetroCluster在四節點MetroCluster 的不全功能組態中、有兩個DR合作夥伴配對。第二個DR配對是從兩 個具有較高系統ID的節點建立。

步驟

- 1. 重新整理MetroCluster 此功能的組態:
	- a. 進入進階權限模式:

"進階權限"

b. 在MetroCluster 其中一個新節點上重新整理此功能的靜態組態:+「MetroCluster 更新為真實的靜態組 態」

以下範例顯示MetroCluster 兩個DR群組上重新整理的支援功能組態:

```
controller A 2::*> metrocluster configure -refresh true
```
[Job 726] Job succeeded: Configure is successful.

+

```
controller A 4::*> metrocluster configure -refresh true
```
[Job 740] Job succeeded: Configure is successful.

a. 返回管理權限模式:

「et -priv. admin」

2. 驗證站台A的網路狀態:

「網路連接埠展示」

以下範例顯示四節點MetroCluster 的列舉使用網路連接埠:

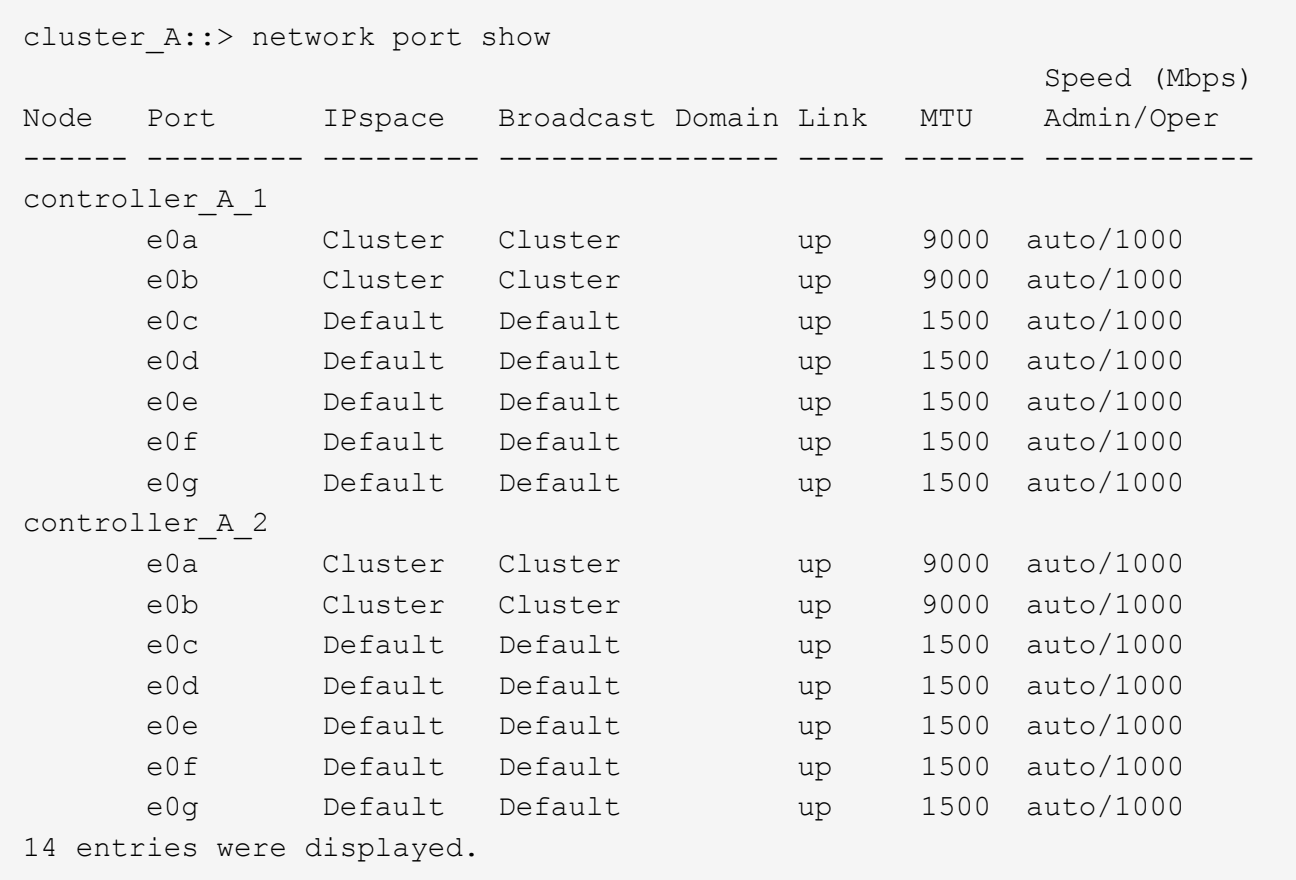

- 3. 驗MetroCluster 證MetroCluster 支援的功能:
	- a. 從站台A驗證組態:

《不看》MetroCluster

```
cluster A::> metrocluster show
Configuration: IP fabric
Cluster Entry Name State
------------------------- ------------------- -----------
Local: cluster A Configuration state configured
                    Mode normal
Remote: cluster_B Configuration state configured
mode in the mormal mormal mormal \blacksquare
```
a. 從站台B驗證組態:+ MetroCluster 「不實秀」

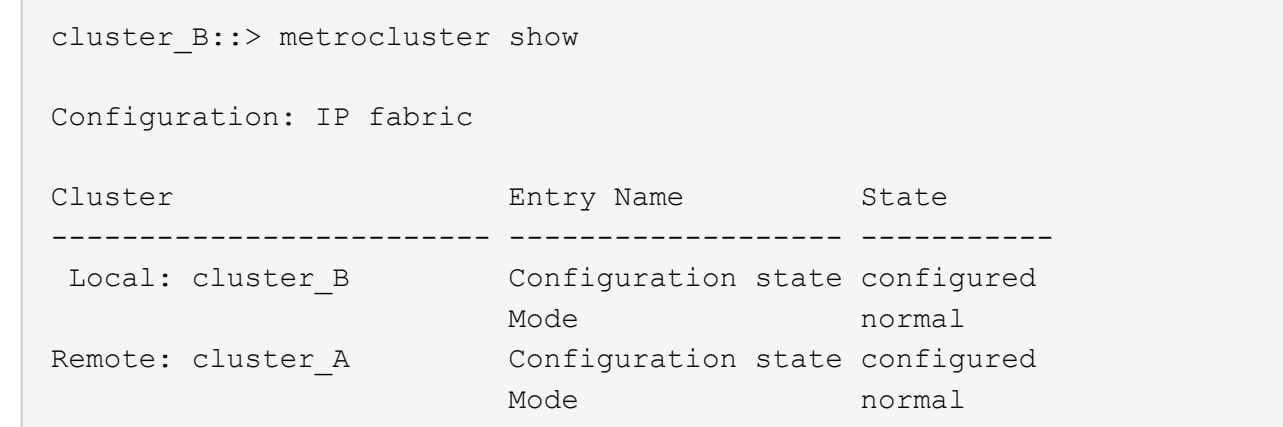

# <span id="page-13-0"></span>在每個節點上建立鏡射資料**Aggregate**

您必須在DR群組中的每個節點上建立鏡射資料Aggregate。

關於這項工作

- 您應該知道新的Aggregate將使用哪些磁碟機。
- 如果您的系統中有多種磁碟機類型(異質儲存設備)、您應該瞭解如何確保選取正確的磁碟機類型。
- 磁碟機由特定節點擁有;當您建立Aggregate時、該Aggregate中的所有磁碟機都必須由同一個節點擁有、此 節點會成為該Aggregate的主節點。

在使用ADP的系統中、會使用分割區來建立集合體、將每個磁碟機分割至P1、P2和P3分割區。

• Aggregate名稱應符合您在規劃MetroCluster 時所決定的名稱配置。

["](https://docs.netapp.com/ontap-9/topic/com.netapp.doc.dot-cm-psmg/home.html)[磁碟](https://docs.netapp.com/ontap-9/topic/com.netapp.doc.dot-cm-psmg/home.html)[與](https://docs.netapp.com/ontap-9/topic/com.netapp.doc.dot-cm-psmg/home.html)[Aggregate](https://docs.netapp.com/ontap-9/topic/com.netapp.doc.dot-cm-psmg/home.html)[管](https://docs.netapp.com/ontap-9/topic/com.netapp.doc.dot-cm-psmg/home.html)[理](https://docs.netapp.com/ontap-9/topic/com.netapp.doc.dot-cm-psmg/home.html)["](https://docs.netapp.com/ontap-9/topic/com.netapp.doc.dot-cm-psmg/home.html)

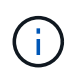

建議您至少保留 20% 的可用空間以容納鏡射的集合體、以獲得最佳的儲存效能和可用度。雖然建 議非鏡射的集合體為 10% 、但檔案系統可能會使用額外 10% 的空間來吸收遞增變更。由於 ONTAP 的寫入時複製 Snapshot 架構、遞增變更會增加鏡射集合體的空間使用率。不遵守這些最 佳實務做法可能會對效能造成負面影響。

### 步驟

1. 顯示可用備援磁碟機清單:

「torage disk show -spare -Owner\_node\_name\_」

2. 建立Aggregate:

"集合體建立-鏡射真"

如果您已登入叢集管理介面上的叢集、則可以在叢集中的任何節點上建立集合體。若要確保在特定節點上建 立Aggregate、請使用「-node-」參數或指定該節點擁有的磁碟機。

您可以指定下列選項:

- Aggregate的主節點(也就是在正常作業中擁有Aggregate的節點)
- 要新增至集合體的特定磁碟機清單
- 要納入的磁碟機數量

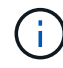

在可用磁碟機數量有限的最低支援組態中、您必須使用force-min-Aggregate選項來建立三 個磁碟RAID-DP Aggregate。

- 用於Aggregate的Checksum樣式
- 要使用的磁碟機類型
- 要使用的磁碟機大小
- 使用的磁碟機速度
- 集合體上RAID群組的RAID類型
- RAID群組中可包含的磁碟機數目上限
- 是否允許使用不同RPM的磁碟機

有關這些選項的更多信息,請參見"shorage aggregate creation"手冊頁。

下列命令會建立10個磁碟的鏡射Aggregate:

```
cluster A::> storage aggregate create aggr1 node A 1 -diskcount 10 -node
node_A_1 -mirror true
[Job 15] Job is queued: Create aggr1 node A 1.
[Job 15] The job is starting.
[Job 15] Job succeeded: DONE
```
3. 驗證新Aggregate的RAID群組和磁碟機:

「torage Aggregate show-STATUS -Aggregate *gregate*名稱」

## <span id="page-15-0"></span>設定**FC**對**SAS**橋接器以進行健全狀況監控

瞭解如何設定 FC 對 SAS 橋接器以進行健全狀況監控。

關於這項工作

- 不支援第三方SNMP監控工具用於連接光纖橋接器。
- 從ONTAP 功能組態9.8開始、FC對SAS橋接器依預設會透過頻內連線進行監控、不需要額外的組態設定。

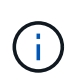

從ONTAP 功能組別9.8開始、「最小橋接器」命令會改為「系統橋接器」。以下步驟顯示 了「shorage bridge」命令、但ONTAP 如果您執行的是更新版本的版本、最好使用「系統橋接 器」命令。

步驟

1. 從「叢集提示」中、將橋接器新增至健全狀況監控:ONTAP

a. 使用適用於ONTAP 您的版本的命令來新增橋接器:

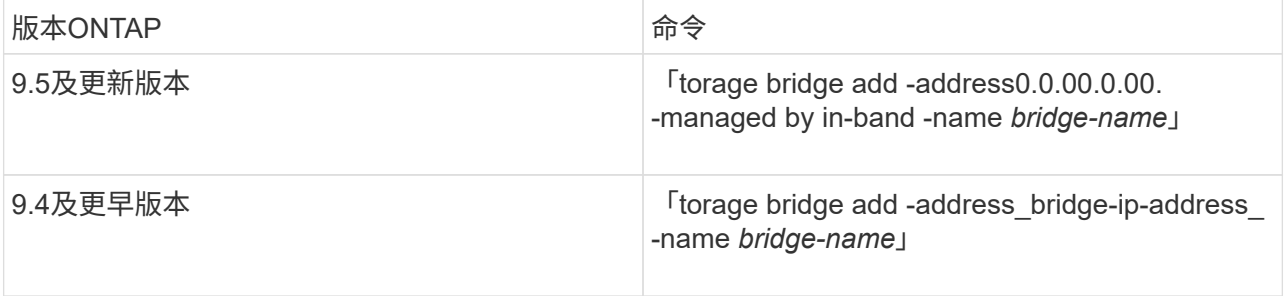

b. 確認橋接器已新增且設定正確:

《龍橋秀》

由於輪詢時間間隔、可能需要15分鐘才能反映所有資料。如果「狀態」欄中的值為「正常」、則可聯絡 及監控此橋接器、並顯示其他資訊、例如全球名稱(WWN)ONTAP 。

以下範例顯示已設定FC對SAS橋接器:

```
controller A 1::> storage bridge show
Bridge Symbolic Name Is Monitored Monitor Status Vendor
Model Bridge WWN
------------------ ------------- ------------ -------------- ------
----------------- ----------
ATTO 10.10.20.10 atto01 true ok Atto
FibreBridge 7500N 20000010867038c0
ATTO 10.10.20.11 atto02 true ok Atto
FibreBridge 7500N 20000010867033c0
ATTO 10.10.20.12 atto03 true ok Atto
FibreBridge 7500N 20000010867030c0
ATTO 10.10.20.13 atto04 true ok Atto
FibreBridge 7500N 2000001086703b80
4 entries were displayed
controller A 1::>
```
## <span id="page-16-0"></span>在**MetroCluster** 不完整的組態中移動中繼資料磁碟區

您可以在MetroCluster 一個組態中、將中繼資料磁碟區從一個Aggregate移至另一 個Aggregate。當來源Aggregate已停用或未鏡射、或是由於其他原因導致Aggregate不符 合資格時、您可能會想要移動中繼資料Volume。

關於這項工作

- 您必須擁有叢集管理員權限才能執行此工作。
- 目標Aggregate必須鏡射、不得處於降級狀態。
- 目標Aggregate中的可用空間必須大於您要移動的中繼資料Volume。

### 步驟

1. 將權限層級設為進階:

"進階權限"

2. 識別應移動的中繼資料磁碟區:

「Volume show MDV\_CRS\*」

Cluster A:: \*> volume show MDV CRS\* Vserver Volume Aggregate State Type Size Available Used% --------- ------------ ------------ ---------- ---- ---------- ---------- ----- Cluster\_A MDV\_CRS\_14c00d4ac9f311e7922800a0984395f1\_A Node\_A\_1\_aggr1 online RW 10GB 9.50GB 5% Cluster\_A MDV\_CRS\_14c00d4ac9f311e7922800a0984395f1\_B Node\_A\_2\_aggr1 online RW 10GB 9.50GB 5% Cluster\_A MDV\_CRS\_15035e66c9f311e7902700a098439625\_A Node\_B\_1\_aggr1  $-$  RW  $-$ - - Cluster\_A MDV\_CRS\_15035e66c9f311e7902700a098439625\_B Node\_B\_2\_aggr1  $RW$  $-$ 4 entries were displayed. Cluster A::>

3. 識別合格的目標Aggregate:

《不合格的組態複寫顯示集合體資格》MetroCluster

下列命令可識別叢集A中符合裝載中繼資料磁碟區資格的集合體:

```
Cluster A::*> metrocluster check config-replication show-aggregate-
eligibility
Aggregate Hosted Config Replication Vols Host Addl Vols Comments
------------ ------------------------------------------ --------------
--------
Node_A_1_aggr0 - false Root Aggregate
Node A 2 aggr0 - false Root Aggregate
Node A 1 aggr1 MDV CRS 1bc7134a5ddf11e3b63f123478563412 A true -
Node A 2 aggr1 MDV CRS 1bc7134a5ddf11e3b63f123478563412 B true -
Node A 1 aggr2 - true
Node A 2 aggr2 - true
Node A 1 Aggr3 - false Unable to determine available space of aggregate
Node A 1 aggr5 - false Unable to determine mirror configuration
Node A 2 aggr6 - false Mirror configuration does not match requirement
Node B 1 aggr4 - false NonLocal Aggregate
```
在上一個範例中、Node\_a\_aggr2和Node\_a\_2\_aggr2均符合資格。

#### 4. 啟動Volume Move作業:

「Volume move start -vserver *Svm\_name*-volume *madgental\_volume*名稱-destination-Aggregate *destination\_aggregate*名稱\*」

下列命令可將中繼資料磁碟區「MDV CRs 14c00d4ac9f311e7922800a0984395f1」從「Aggregate Node\_a\_aggr1」移至「Aggregate Node\_a\_aggr2」:

```
Cluster A::*> volume move start -vserver svm cluster A -volume
MDV_CRS_14c00d4ac9f311e7922800a0984395f1
-destination-aggregate aggr_cluster_A_02_01
Warning: You are about to modify the system volume
         "MDV CRS 9da04864ca6011e7b82e0050568be9fe A". This may cause
severe
           performance or stability problems. Do not proceed unless
directed to
           do so by support. Do you want to proceed? {y|n}: y
[Job 109] Job is queued: Move
"MDV CRS 9da04864ca6011e7b82e0050568be9fe A" in Vserver
"svm cluster A" to aggregate "aggr cluster A 02 01".
Use the "volume move show -vserver svm_cluster_A -volume
MDV CRS 9da04864ca6011e7b82e0050568be9fe A" command to view the status
of this operation.
```
5. 驗證Volume Move作業的狀態:

「Volume move show -volume vol\_entional\_name'

6. 返回管理權限層級:

「et -priv. admin」

# <span id="page-19-0"></span>正在檢查**MetroCluster** 功能組態

您可以檢查MetroCluster 功能組態中的元件和關係是否正常運作。您應該在初始組態設定 後、以及MetroCluster 變更任何的功能後進行檢查。您也應該在協商(計畫性)切換或切 換作業之前進行檢查。

關於這項工作

如果在MetroCluster 兩個叢集上的短時間內發出兩次「支援驗證執行」命令、可能會發生衝突、而且命令可能無 法收集所有資料。後續的「MetroCluster 示例檢查show」命令不會顯示預期的輸出。

步驟

1. 檢查組態:

《不一樣的跑程》MetroCluster

命令會以背景工作的形式執行、而且可能不會立即完成。

```
cluster A::> metrocluster check run
The operation has been started and is running in the background. Wait
for
it to complete and run "metrocluster check show" to view the results. To
check the status of the running metrocluster check operation, use the
command,
"metrocluster operation history show -job-id 2245"
```
cluster A::> metrocluster check show Component Result ------------------- -------- nodes ok lifs ok config-replication ok aggregates ok clusters ok connections ok volumes ok 7 entries were displayed.

2. 顯示最新MetroCluster 的「不檢流程」命令更詳細的結果:

《不看集合體表演》MetroCluster

「觀看叢集節目」MetroCluster

《不執行組態複寫的展示》MetroCluster

《不看利夫秀》MetroCluster

「不需要節點顯示」MetroCluster

「示例檢查show」命令顯示最近執行的「示例檢查run」命令的結果。MetroCluster MetroCluster 在MetroCluster 使用「MetroCluster show」命令之前、請務必先執行「支援檢查執行」命令、以便顯示最新 的資訊。

以下範例顯示MetroCluster 「用作『用作檢查集合式show'命令輸出、以確保四節點MetroCluster 的效能正 常運作:

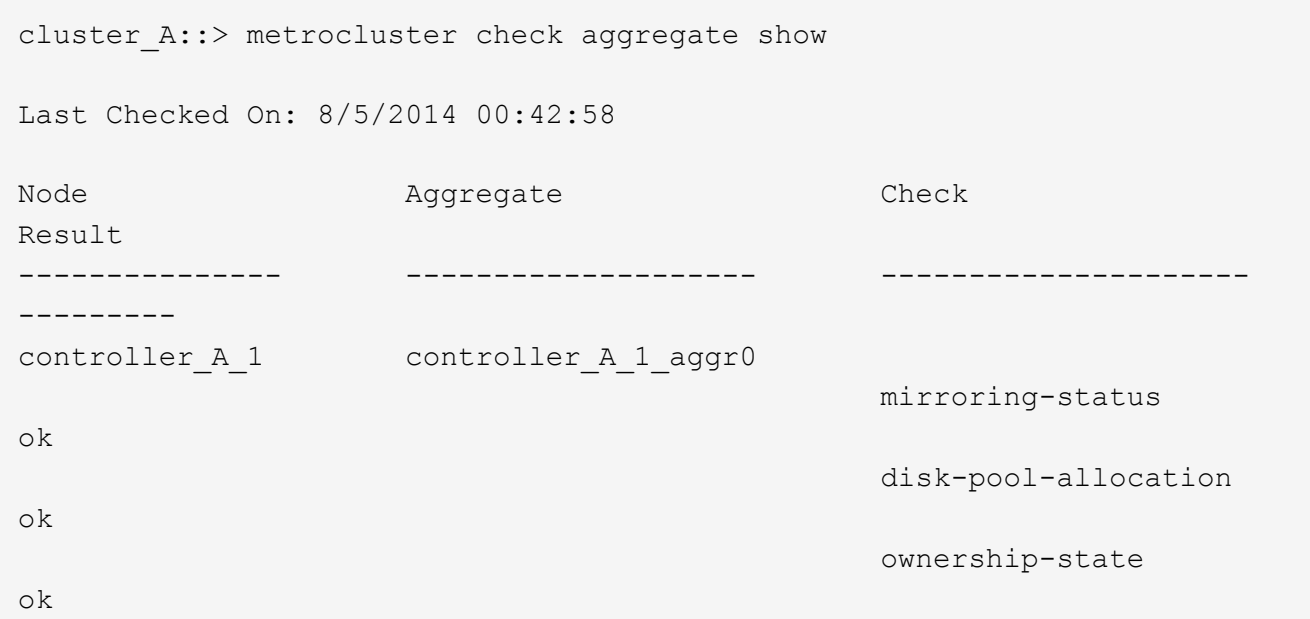

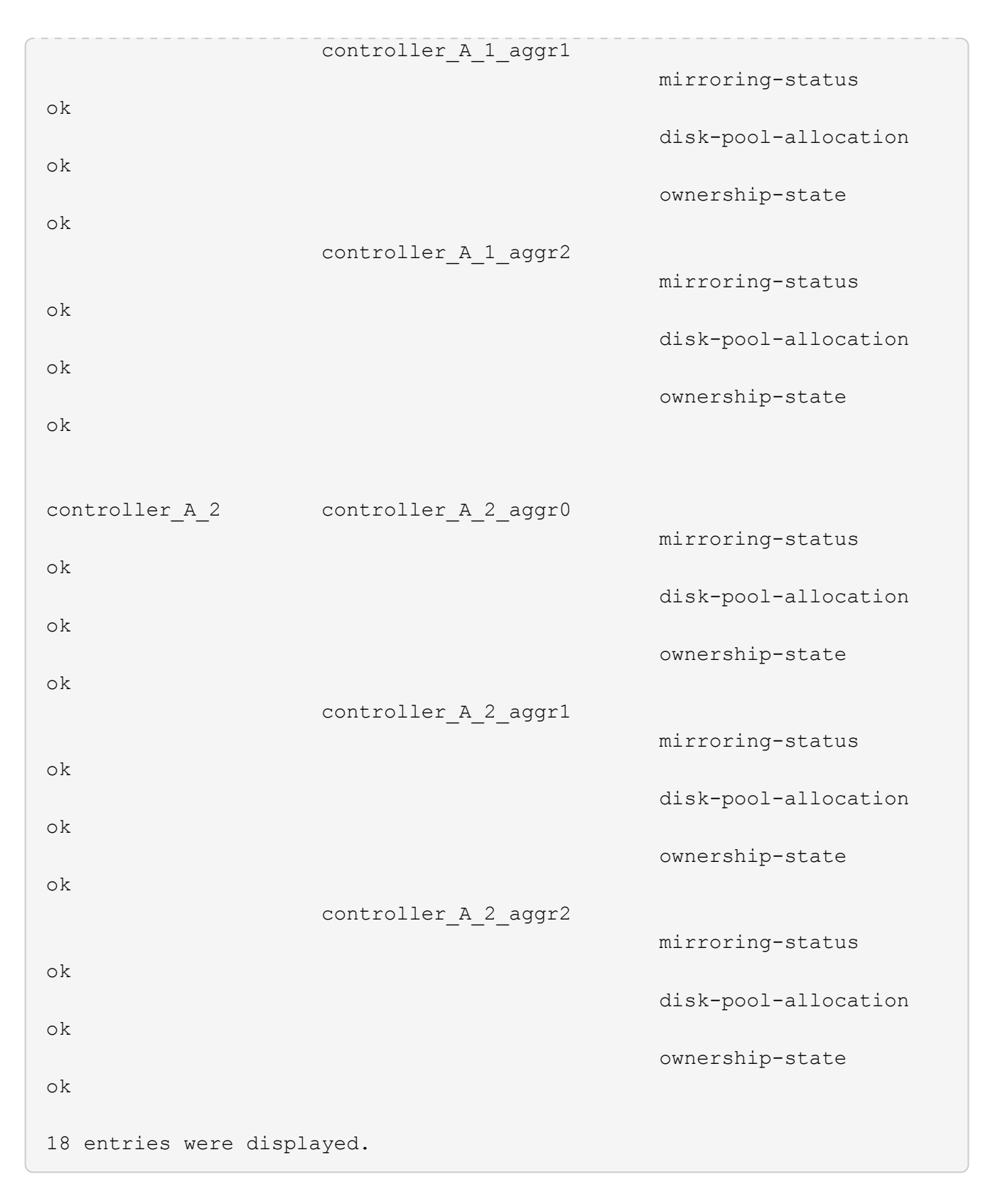

以下範例顯示MetroCluster 「不知道叢集show」命令輸出、可確保四節點MetroCluster 的效能正常。這表示 叢集已準備好在必要時執行協調式切換。

Last Checked On: 9/13/2017 20:47:04 Cluster Check Check Result --------------------- ------------------------------- -------- mccint-fas9000-0102 negotiated-switchover-ready not-applicable switchback-ready not-applicable job-schedules ok licenses ok periodic-check-enabled ok mccint-fas9000-0304 negotiated-switchover-ready not-applicable switchback-ready not-applicable job-schedules ok licenses ok periodic-check-enabled ok 10 entries were displayed.

### 版權資訊

Copyright © 2024 NetApp, Inc. 版權所有。台灣印製。非經版權所有人事先書面同意,不得將本受版權保護文件 的任何部分以任何形式或任何方法(圖形、電子或機械)重製,包括影印、錄影、錄音或儲存至電子檢索系統 中。

由 NetApp 版權資料衍伸之軟體必須遵守下列授權和免責聲明:

此軟體以 NETAPP「原樣」提供,不含任何明示或暗示的擔保,包括但不限於有關適售性或特定目的適用性之 擔保,特此聲明。於任何情況下,就任何已造成或基於任何理論上責任之直接性、間接性、附隨性、特殊性、懲 罰性或衍生性損害(包括但不限於替代商品或服務之採購;使用、資料或利潤上的損失;或企業營運中斷),無 論是在使用此軟體時以任何方式所產生的契約、嚴格責任或侵權行為(包括疏忽或其他)等方面,NetApp 概不 負責,即使已被告知有前述損害存在之可能性亦然。

NetApp 保留隨時變更本文所述之任何產品的權利,恕不另行通知。NetApp 不承擔因使用本文所述之產品而產 生的責任或義務,除非明確經過 NetApp 書面同意。使用或購買此產品並不會在依據任何專利權、商標權或任何 其他 NetApp 智慧財產權的情況下轉讓授權。

本手冊所述之產品受到一項(含)以上的美國專利、國外專利或申請中專利所保障。

有限權利說明:政府機關的使用、複製或公開揭露須受 DFARS 252.227-7013(2014 年 2 月)和 FAR 52.227-19(2007 年 12 月)中的「技術資料權利 - 非商業項目」條款 (b)(3) 小段所述之限制。

此處所含屬於商業產品和 / 或商業服務(如 FAR 2.101 所定義)的資料均為 NetApp, Inc. 所有。根據本協議提 供的所有 NetApp 技術資料和電腦軟體皆屬於商業性質,並且完全由私人出資開發。 美國政府對於該資料具有 非專屬、非轉讓、非轉授權、全球性、有限且不可撤銷的使用權限,僅限於美國政府為傳輸此資料所訂合約所允 許之範圍,並基於履行該合約之目的方可使用。除非本文另有規定,否則未經 NetApp Inc. 事前書面許可,不得 逕行使用、揭露、重製、修改、履行或展示該資料。美國政府授予國防部之許可權利,僅適用於 DFARS 條款 252.227-7015(b) (2014年2月) 所述權利。

商標資訊

NETAPP、NETAPP 標誌及 <http://www.netapp.com/TM> 所列之標章均為 NetApp, Inc. 的商標。文中所涉及的所 有其他公司或產品名稱,均為其各自所有者的商標,不得侵犯。